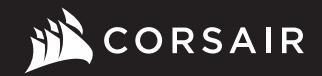

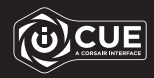

# K60 RGB PRO

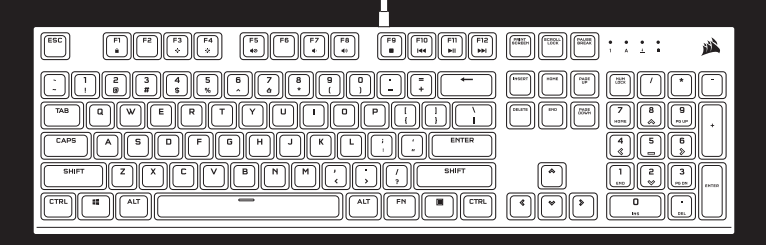

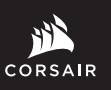

WEB: corsair.com PHONE: (888) 222-4346

SUPPORT: support.corsair.com

BLOG: corsair.com/blog

FORUM: forum.corsair.com

YOUTUBE: youtube.com/corsairhowto

© 2020-2021 CORSAIR MEMORY, Inc. All rights reserved. CORSAIR and the sails logo are registered trademarks in the United States and/or other countries. All other trademarks are the property of their respective owners. Product may vary slightly from those pictured. 49-002117 AB

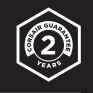

# K60 RGB PRO

Mechanical Gaming Keyboard

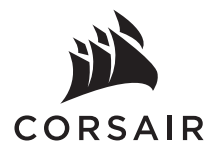

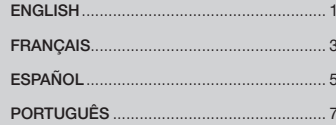

#### GETTING TO KNOW YOUR KEYBOARD

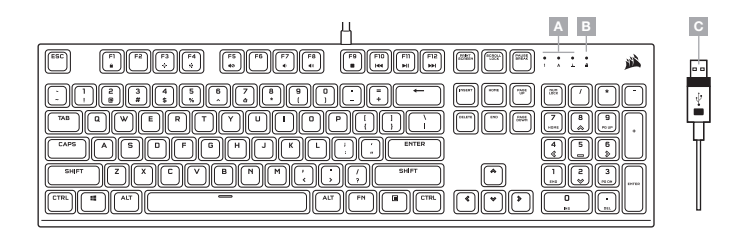

- A NUM, CAPS, AND SCROLL LOCK INDICATORS
- **B** WIN LOCK INDICATOR
- C USB KEYBOARD CONNECTOR

#### SETTING UP YOUR KEYBOARD

Connect keyboard USB connector (C) to an available USB 3.0 or better Type-A port on your Windows® PC, Apple Mac<sup>®</sup>, or Microsoft Xbox One®.\*

\*www.corsair.com/xbox-one-support

#### SOFTWARE MODE

When iCUE is running the keyboard operates in software mode and is controlled by iCUE.

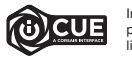

Install iCUE on a Windows® PC to connect all of your CORSAIR iCUE compatible products together in a single interface, giving you complete control of everything from lighting to powerful macros. Download iCUE from www.corsair.com/downloads.

When playing iCUE-integrated games your RGB lighting dynamically reacts to in-game actions and events in real-time. Learn more at www.corsair.com/icue.

#### ONBOARD LIGHTING / FUNCTION SHORTCUTS

Keyboard lighting effects can be controlled via the onboard shortcuts below when iCUE is not running or the keyboard is connected to a device that does not support iCUE.

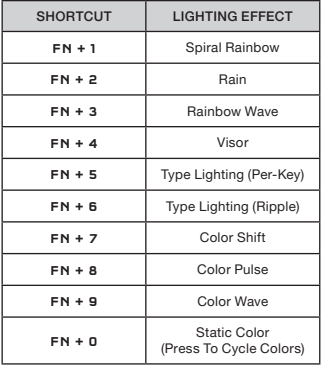

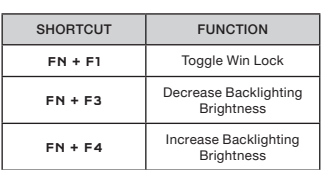

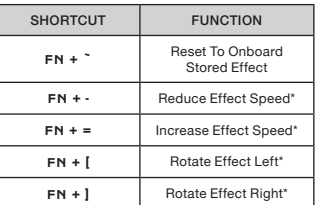

\*Functions supported on select effects.

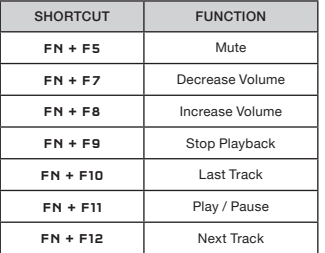

#### FACTORY RESET

To clear the onboard memory, hold the ESC key while plugging in the USB keyboard connector (C), then release the ESC key after two seconds. The keyboard will then power on normally and be reset to factory defaults.

# PRÉSENTATION DU CLAVIER

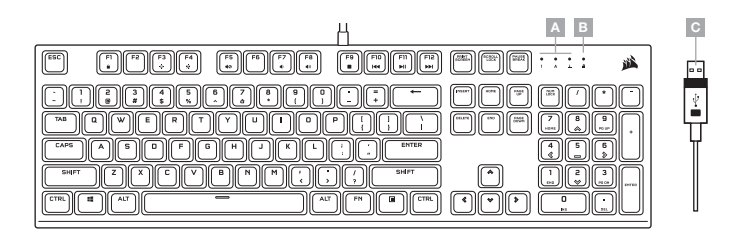

- A VOYANTS DE VERROUILLAGE NUMÉRIQUE, VERROUILLAGE DES MAJUSCULES ET ARRÊT DU DÉFILEMENT
- B VOYANT DE VERROUILLAGE WINDOWS
- C CONNECTEUR USB DU CLAVIER

#### CONFIGURATION DE VOTRE CLAVIER

Branchez le connecteur USB du clavier (C) sur un port USB 3.0 ou, encore mieux, sur un port de type A disponible de votre ordinateur Windows®, ordinateur Apple Mac® ou console Microsoft Xbox One®.\*

\*www.corsair.com/xbox-one-support

#### MODE LOGICIEL

Lorsqu'iCUE est en cours d'exécution, le clavier fonctionne en mode logiciel et est contrôlé par iCUE.

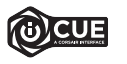

Installez le logiciel iCUE sur un ordinateur Windows pour connecter tous vos produits compatibles CORSAIR iCUE et tout commander depuis une même interface, de l'éclairage aux puissantes fonctions de macros. Téléchargez le logiciel iCUE depuis la page www.corsair.com/downloads.

Lorsque vous jouez à des jeux prenant en charge l'intégration iCUE, votre éclairage RVB réagit en temps réel aux actions et aux événements qui surviennent dans le jeu. Pour en savoir plus, visitez l'adresse www.corsair.com/icue.

# ÉCLAIRAGE INTÉGRÉ / RACCOURCIS DE FONCTIONS

Vous pouvez commander les effets d'éclairage du clavier à l'aide des raccourcis intégrés ci-dessous lorsque le logiciel iCUE n'est pas en cours d'exécution ou que le clavier est connecté à un appareil ne prenant pas en charge iCUE.

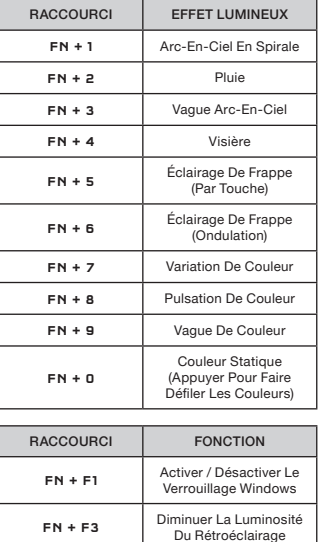

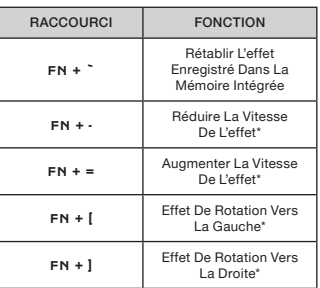

\*Fonctions prises en charge pour certains effets.

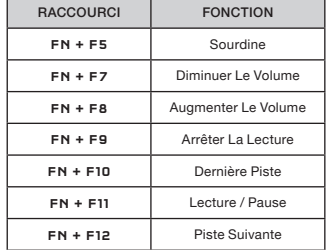

# RÉINITIALISATION AUX PARAMÈTRES D'USINE

Augmenter La Luminosité Du Rétroéclairage

FN + F4

Pour effacer la mémoire intégrée du clavier, maintenez la touche Échap enfoncée tout en branchant le connecteur USB du clavier (C), puis relâchez la touche Échap après deux secondes. Le clavier s'allumera ensuite normalement et sera réinitialisé aux paramètres par défaut.

#### CONOZCA SU TECLADO

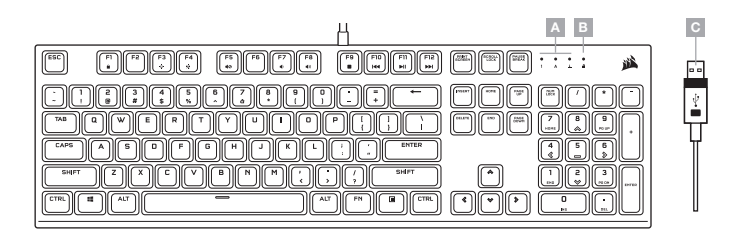

- INDICADORES DE BLOQUEO NUMÉRICO, DE MAYÚSCULAS Y DE DESPLAZAMIENTO
- B INDICADOR DE BLOQUEO DE WINDOWS
- $C -$  CONECTOR DEL TECLADO USB

### CONFIGURACIÓN DEL TECLADO

Inserte el conector USB del teclado (C) a un puerto Tipo A USB 3.0 o superior en su PC con Windows, Apple Mac o Microsoft Xbox One.\*

\*www.corsair.com/xbox-one-support

#### MODO DE SOFTWARE

Cuando iCUE está en ejecución, el teclado opera en modo de software y lo controla iCUE.

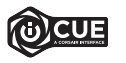

Instale el software iCUE en una PC con Windows para conectar todos sus productos CORSAIR iCUE compatibles en una sola interfaz, lo que le otorgará un control completo de todo, desde la iluminación hasta macros potentes. Puede descargar iCUE en www.corsair.com/downloads.

Cuando inicie juegos que se integren con iCUE, la iluminación RGB reaccionará de forma dinámica a las acciones y los eventos del juego en tiempo real. Obtenga más información en www.corsair.com/icue.

# ILUMINACIÓN EN ALMACENAMIENTO INTERNO / ATAJOS DE FUNCIONES

Los efectos de iluminación del teclado pueden controlarse con los atajos integrados que se muestran a continuación cuando iCUE no está en ejecución o el teclado está conectado a un dispositivo que no es compatible con iCUE.

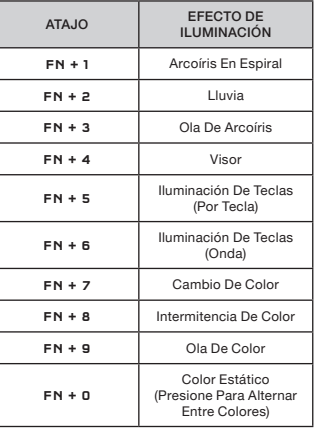

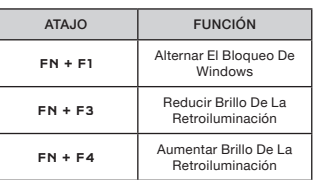

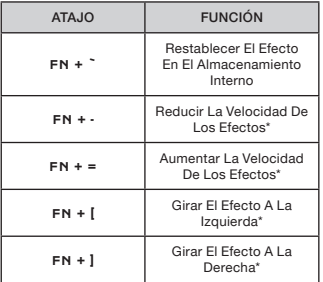

\*Las funciones son compatibles con algunos efectos.

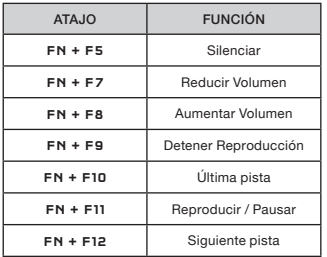

#### RESTABLECIMIENTO DE LOS VALORES DE FÁBRICA

Para borrar la memoria interna, mantenga presionada la tecla ESC mientras inserta el conector USB del teclado (C) y, luego, suéltela después de dos segundos. El teclado se encenderá de forma normal y se restablecerán los valores de fábrica.

#### CONHEÇA SEU TECLADO

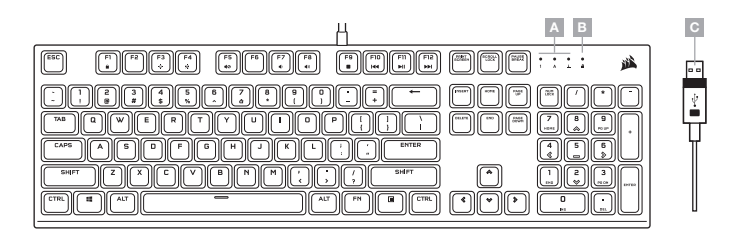

- INDICADORES DE NUM, CAPS E SCROLL LOCK
- **B** INDICADOR DE WIN LOCK
- C CONECTOR USB DO TECLADO

#### CONFIGURANDO O SEU TECLADO

Conecte o conector USB (C) do teclado a uma porta USB 3.0 ou mais aprimoradas tipo A disponível em seu PC Windows, Apple Mac ou Microsoft Xbox One.\*

\*www.corsair.com/xbox-one-support

#### MODO DE SOFTWARE

Quando o iCUE estiver sendo executado, o teclado opera em modo de software e é controlado pelo iCUE.

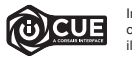

Instale o iCUE em um PC Windows para conectar todos os seus produtos compatíveis com o CORSAIR iCUE reunidos em uma só interface e obter controle total sobre tudo, da iluminação a macros poderosas. Baixe o iCUE em www.corsair.com/downloads.

Ao jogar jogos com integração com o iCUE, sua iluminação RGB reage dinamicamente às ações e aos eventos do jogo em tempo real. Visite www.corsair.com/icue para saber mais.

# ILUMINAÇÃO INTERNA / ATALHOS DE FUNÇÕES

Os efeitos de iluminação do teclado podem ser controlados pelos atalhos internos abaixo quando o iCUE não estiver sendo executado ou se o teclado estiver conectado a um dispositivo que não é compatível com o iCUE.

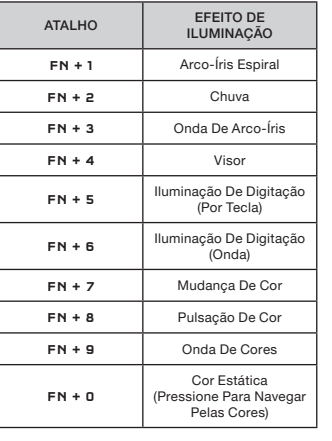

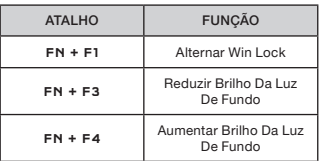

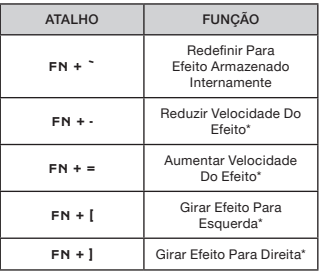

\*Funções compatíveis com efeitos selecionados.

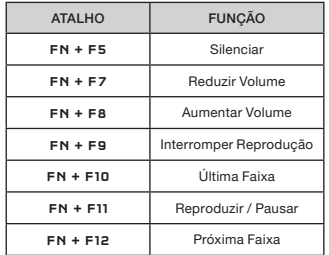

# REDEFINIÇÃO DE FÁBRICA

Para limpar a memória interna, mantenha a tecla ESC pressionada enquanto liga o conector do teclado USB (C) e solte-a após dois segundos. O teclado ligará normalmente e será redefinido para os padrões de fábrica.